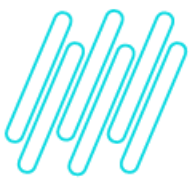

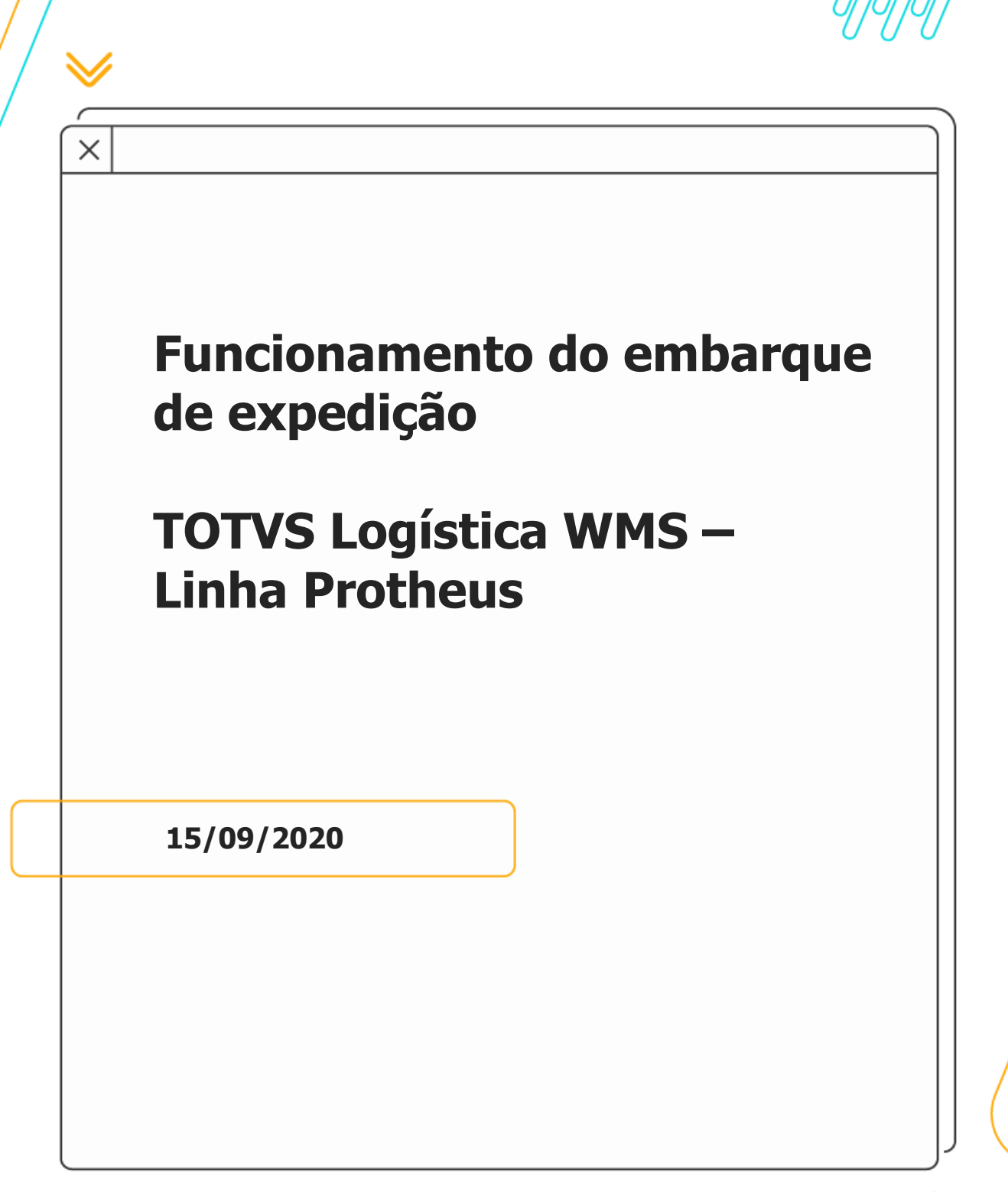

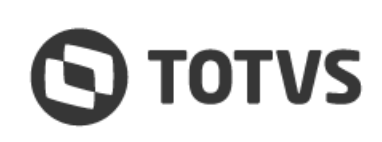

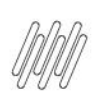

# **FUNCIONAMENTO DO EMBARQUE DE EXPEDIÇÃO**

# **Sumário**

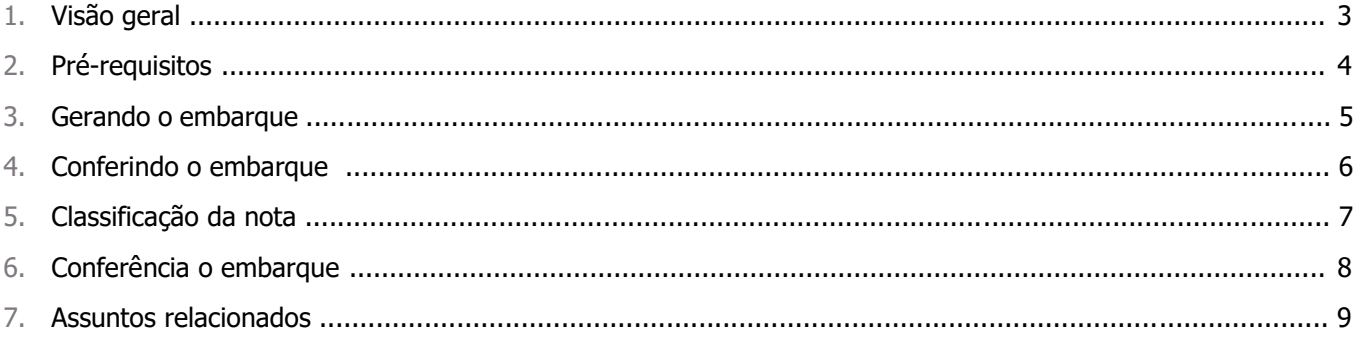

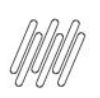

## **Visão geral**

O Embarque de Expedição é uma rotina desenvolvida com o objetivo de realizar a conferência do que está sendo embarcado, permitindo indicar se os produtos serão embarcados por **Pedido**, **Carga**, **Romaneio de Embarque** ou **Nota Fiscal**.

O processo de embarque é **opcional** e ocorre após serem finalizados os processos de expedição, quando os produtos já estão na doca e **sem bloqueio WMS**, sendo que estes já podem estar faturados ou não.

O processo de embarque deve ser realizado via **Coletor (WMSV104)** e acompanhado por meio do **Monitor (WMSA413),** conforme pode ser observado no [Fluxo de Expedição WMS.](https://tdn.totvs.com/x/gJ6aFQ)

#### **Importante**

Funcionamento aplicado tanto ao WMS com controle de estoque via ERP quanto no WMS com controle de estoque exclusivo.

 $\circ$ 

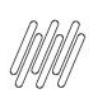

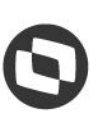

## **Pré-requisitos**

- **°** As melhorias implementadas nessa rotina foram liberadas no release **12.1.27** do Protheus. Se a versão do ambiente for inferior à esta, será necessário aplicar os pacotes de dicionário [sdfbra1.zip](https://tdn.totvs.com/download/attachments/561866283/sdfbra1.zip?version=1&modificationDate=1599824614723&api=v2) e [sdfbra2.zip](https://tdn.totvs.com/download/attachments/561866283/sdfbra2.zip?version=1&modificationDate=1599824623057&api=v2) pelo **UPDDISTR**.
- **°** É necessário também que o RPO encontre-se atualizado com as últimas liberações referente ao processo. Para tanto, é recomendável utilizar o pacote da [Expedição Contínua](https://tdn.totvs.com/x/vVUxIQ) do módulo WMS Protheus.
- **°** Verifique se o menu do módulo **SIGAACD** encontra-se referenciando a rotina de coletor atualizada; deve constar a chamada da rotina **WMSV104** no lugar da rotina **WMSV103,** para o processo de Embarque de Expedição.
- **°** Ative o parâmetro **MV\_WMSGEEX** para permitir a geração do embarque pelo coletor.

 $\stackrel{\cdot}{\circ}$ 

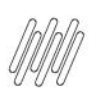

## **Gerando o embarque**

O embarque pode ser gerado apenas via **coletor (WMSV104)**, pela tecla de atalho **Ctrl + E.**

Neste momento, o Sistema questionará qual tipo de documento deve ser embarcado:

- **°** Carga;
- **°** Pedidos;
- **°** Romaneio de Embarque;
- **°** Nota Fiscal / DANFE.

Ao selecionar um dos tipos, todos os itens sem bloqueio WMS daquele documento serão inseridos no Embarque de Expedição e permanecerão pendentes de conferência.

Dentro de um embarque podem ser informados mais de um tipo de documento, ou seja, é possível informar uma Nota Fiscal e uma carga, por exemplo.

É permitido informar documentos que encontram-se parcialmente liberados. Além disso, o mesmo documento pode ser informado mais de uma vez, desde que existam novos itens com bloqueio WMS removido, existindo uma trava para impedir que itens repetidos sejam inseridos no embarque.

Contudo, atualmente não é possível selecionar quais itens do documento serão inseridos no embarque de expedição.

Para concluir a etapa de geração, após serem adicionados todos os itens necessários basta sair da tela de geração pressionando a tecla **Esc,** que o embarque será gerado com o status **Não Iniciado**.

Enquanto o embarque estiver com o status **Não iniciado** ou **Em andamento,** ainda é possível pressionar a tecla de atalho **Ctrl + E** e inserir novos documentos, desde que o número do embarque esteja informado na tela principal. Caso contrário, será gerado um novo código de embarque.

 $\stackrel{.}{\odot}$ 

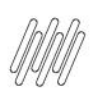

## **Conferindo o embarque**

O processo de conferência do embarque de expedição possibilita garantir as quantidades embarcadas, sendo que a conferência do embarque também é um processo realizado apenas via **coletor de dados (WMSV104).**

Para iniciá-lo basta informar o código do embarque gerado, ou então, selecionar em tela ao deixar o código em branco e iniciar o processo para informar os itens.

A conferência pode ser realizada por **volume** (quando existir montagem de volume para o pedido) ou por **produto**.

Na conferência por **produto** deve ser conferida a quantidade por item do Pedido.

#### **Exemplo**

Se existem dois produtos iguais em Pedidos diferentes ou itens diferentes no mesmo Pedido, a conferência será por quantidade separada e não pela quantidade total. Caso exista conflito de itens, o Sistema solicitará ao usuário que selecione qual Pedido / item está sendo conferido. Quando todos os itens forem conferidos e o usuário sair da tela, este será informado que o status encontra-se como **Embarcado**. Para estornar uma quantidade conferida é possível utilizar a tecla de atalho **Ctrl + X** no coletor, ou então utilizar as opções do **Monitor de Embarque (WMSA413)**.

Para trabalhar com itens em diferentes armazéns e endereços, recomenda-se ativar o parâmetro **Embarque de Expedição Valida Armazém e Endereço? - MV\_WMSEEAE,** para que no processo de conferência via coletor, os dados de armazém de endereço sejam solicitados ao usuário antes de iniciar a informação dos produtos / volumes. Esta é outra forma de garantir a integridade do que está sendo embarcado.

#### **Importante**

- **°** Ao liberar novos itens em um Pedido que já está no Embarque de Expedição, este não será automaticamente atualizado. Será necessário acessar o atalho **Ctrl + E** para informar novamente o Pedido, para que os novos itens sejam incluídos.
- **°** O mesmo é válido para algum item que teve sua liberação estornada; será necessário acessar manualmente a rotina para estorná-lo.

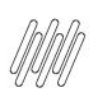

## **Monitorando o embarque**

O **Monitor de Embarque de Expedição (WMSA413)** permite acompanhar o status de todo o documento de embarque e também de cada item individualmente, sendo que os status possíveis são:

- **°** Não Iniciado;
- **•** Em Andamento;<br>• Embarcado
- **°** Embarcado.

Além disso, pelo Monitor é possível visualizar todos os itens do embarque, quais os operadores envolvidos, os horários de início e fim da conferência, bem como, permite o estorno de itens conferidos, exclusão de itens entre outras possibilidades.

Para conhecer todas as ações do monitor, acesse o Documento de Referência - [Embarque de Expedição \(WMSA413 -](https://tdn.engpro.totvs.com.br/pages/viewpage.action?pageId=559288479) [SIGAWMS\).](https://tdn.engpro.totvs.com.br/pages/viewpage.action?pageId=559288479)

 $\odot$ 

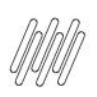

## **Exemplo de funcionamento com pedido**

- 1. MATA410 Inclua um Pedido de Venda para um produto com controle WMS e com serviço que libera na tarefa de separação.
- 2. WMSA150 Execute a Ordem de Serviço WMS.
- **3.** WMSA332 Finalize a movimentação WMS. Neste momento, o Pedido será liberado do **WMS (C9\_BLWMS).**
- 4. WMSV104 Pressione a tecla de atalho **CTRL+E** e gere um embarque de expedição para o Pedido.
- 5. WMSV104 Pressione a tecla **Esc** para sair do modo inclusão de documentos.
- 6. WMSV104 Informe o embarque recentemente gerado, assim como todos os produtos e as quantidades do Pedido.
- 7. WMSA413 Visualize o embarque gerado e o conferido. O status do embarque deve constar como **Embarcado.**

 $\circ$ 

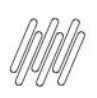

#### **Exemplo de funcionamento com carga**

- 1. MATA410 Inclua um Pedido de Venda com montagem de carga para um produto com controle WMS, com serviço que libera na tarefa de separação.
- 2. OMSA200 Gerar carga para o Pedido.
- 3. WMSA150 Execute a ordem de serviço WMS.
- 4. WMSA332 Finalize a movimentação WMS. Neste momento, o Pedido será liberado do **WMS (C9\_BLWMS).**
- 5. WMSV104 Pressione a tecla de atalho **Ctrl+E** e gere um embarque de expedição para a carga.
- 6. WMSV104 Pressione a tecla **Esc** para sair do modo de inclusão de documentos.
- 7. WMSV104 Informe o embarque recentemente gerado, assim como todos os produtos e as quantidades do Pedido.
- 8. WMSA413 Visualize o embarque gerado e conferido. O status do embarque deve constar como **Embarcado.**

 $\overset{.}{\odot}$ 

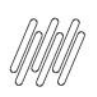

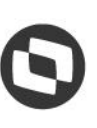

### **Exemplo de funcionamento com romaneio de embarque**

- 1. MATA410 Inclua um Pedido de Venda para um produto com controle WMS e com serviço que libera no Romaneio de Embarque.
- 2. WMSA150 Execute a Ordem de Serviço WMS.
- 3. WMSA332 Finalize a movimentação WMS.
- 4. WMSV081 Monte o volume para o Pedido.
- 5. WMSV105 Gere o Romaneio de embarque para o volume.
- 6. WMSV105 Pressione a tecla **Esc** e libere o Romaneio. Neste momento, o Pedido será liberado do **WMS (C9\_BLWMS).**
- 7. WMSV104 Pressione a tecla de atalho **Ctrl+E** e gere um embarque de expedição para o Romaneio de Embarque.
- 8. WMSV104 Pressione a tecla **Esc** para sair do modo inclusão de documentos.
- 9. WMSV104 Informe o embarque recentemente gerado, assim como todos os volumes gerados.
- 10. WMSA413 Visualize o embarque gerado e conferido. O status do embarque deve constar como **Embarcado.**

#### [Vídeo de Exemplo](https://tdn.totvs.com/download/attachments/561866283/Embarque%20de%20Expedi%C3%A7%C3%A3o%20Com%20Romaneio%20de%20Embarque.wmv?version=1&modificationDate=1600108243473&api=v2)

#### **Importante**

- **°** O Romaneio de Embarque WMS é um processo que permite o agrupamento de volumes de uma determinada transportadora, sendo que este pode ser gerado antes do faturamento, quando o serviço encontra-se parametrizado para liberar no Romaneio, ou após ser faturado, desde que o Pedido possua montagem de volumes.
- **°** Quando o Romaneio é liberado, a transportadora informada é replicada para o **Pedido (C5\_TRANSP)** e para a carga **(DAK\_TRANSP).**
- **°** A informação do Romaneio é gravada tanto na tabela de **volume (DCU\_ROMEMB)** quanto na tabela de liberação do **Pedido (C9\_ROMEMB).**

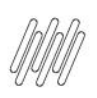

## **Exemplo de funcionamento com nota fiscal**

- 1. MATA410 Inclua um Pedido de Venda para um produto com controle WMS e com serviço que libera na tarefa de separação.
- 2. WMSA150 Execute a Ordem de Serviço WMS.
- 3. WMSA332 Finalize a movimentação WMS. Neste momento o Pedido será liberado do **WMS (C9\_BLWMS).**
- 4. MATA460A Fature o Pedido.
- 5. WMSV104 Pressione a tecla de atalho **Ctrl+E** e gere um embarque de expedição para a Nota.
- 6. WMSV104 Pressione a tecla **Esc** para sair do modo inclusão de documentos.
- 7. WMSV104 Informe o embarque recentemente gerado, assim como todos os produtos e quantidades da Nota.
- 8. WMSA413 Visualize o embarque gerado e conferido. O status do embarque deve constar como **Embarcado.**

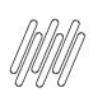

# **FUNCIONAMENTO DO EMBARQUE DE EXPEDIÇÃO**

## **Tabelas envolvidas**

- **°** D0X Embarque de expedição (capa).
- **°** D0Z Itens embarque de expedição (itens pendentes de conferência).<br>• D16 Embarque/conferência do embarque de expedição (itens conferi
- **°** D16 Embarque/conferência do embarque de expedição (itens conferidos por operador).<br>• D17 Embarque de expedição ys WMS (IDs DCE relacionados ao embarque)
- **°** D17 Embarque de expedição vs WMS (IDs DCF relacionados ao embarque).

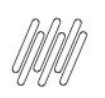

# **FUNCIONAMENTO DO EMBARQUE DE EXPEDIÇÃO**

## **11. Assuntos relacionados**

#### **Documento de Referência**

**°** [Embarque de Expedição \(WMSA413 -](https://tdn.engpro.totvs.com.br/pages/viewpage.action?pageId=559288479) SIGAWMS)

#### **Conteúdo Complementar**

**°** [Fluxo de Expedição WMS](https://tdn.totvs.com/x/gJ6aFQ)